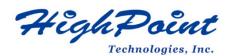

# HighPoint NVMe G5 Data RAID Installation Guide (Windows)

## V1.16-Jan 29, 2024

Copyright 2024 HighPoint Technologies, Inc. All rights reserved

# Contents

| Overview                                                           |
|--------------------------------------------------------------------|
| Prerequisites for a Data-RAID Configuration                        |
| Driver Installation                                                |
| Installing the Device Driver                                       |
| 1. Install NVMe products into the motherboard                      |
| 2. Download the Device Driver                                      |
| 3. Install the Device Driver                                       |
| Updating the Device Driver                                         |
| Uninstalling the Device Driver                                     |
| Installing the HighPoint RAID Management Software (WebGUI & CLI)   |
| Uninstalling the HighPoint RAID Management Software (WEBGUI & CLI) |
| Troubleshooting                                                    |
| The WebGUI will not start after double-clicking the desktop icon14 |
| BSOD (Blue Screen of Death)                                        |
| How to Turn off Quick Shutdown for Windows16                       |
| Controller and Drive Detection Issues                              |
| Appendix                                                           |
| How to Collect Diagnostic Logs in WEBGUI                           |
| How to Collect Diagnostic Logs in CLI                              |

## Overview

This guide includes important hardware/software requirements, installation & upgrade procedures, and troubleshooting tips for using NVMe products with a Windows operating system.

The following is a list of supported NVMe products:

| Supported AIC | SSD7202                 |
|---------------|-------------------------|
| 11            | SSD7105                 |
|               | SSD7502                 |
|               | SSD7505                 |
|               | SSD7540                 |
|               | SSD7580A                |
|               | SSD7580B                |
|               | SSD7580C                |
|               | SSD7749E                |
|               | SSD7749M                |
|               | SSD7749M2               |
|               | RocketAIC 7505HW Series |
|               | RocketAIC 7540HW Series |
|               | RocketAIC 7749EW Series |
|               | RocketAIC 7502HW Series |
|               | RocketAIC 7105HW Series |
|               | RocketAIC 7749MW Series |

#### **Prerequisites**

This section describes the base hardware and software requirements for the NVMe products.

#### **Driver Installation**

This section covers driver installation, driver upgrade, and driver uninstallation procedures for NVMe products.

#### **Management Software Installation**

This section explains how to download and install RAID Management Software Suite for Windows operating systems. The download includes both the Web RAID Management Interface (WebGUI) and the CLI (Command Line Interface).

#### Troubleshooting

Please consult this section if you encounter any difficulties installing or using the NVMe products. It includes descriptions and solutions for commonly reported technical issues.

## Appendix

A selection of useful information and web links for the NVMe products.

# **Prerequisites for a Data-RAID Configuration**

The NVMe products can support Data-RAID arrays. In order to configure a Data-RAID array, you will need the following:

1. An NVMe SSD must be installed. You must have at least one NVMe SSD installed into the NVMe products.

*Note: The RocketAIC series NVMe drives already include pre-configured SSDs.* 

- 2. A PCIe 3.0/4.0/5.0 slot with x8 or x16 lanes.
- 3. Make sure any non-HighPoint drivers are uninstalled for any SSDs hosted by the NVMe products. 3<sup>rd</sup> party software and manufacturer-provided drivers may prevent the NVMe products from functioning properly.

#### Warnings:

- 1) Failing to remove the controller and SSDs when uninstalling the driver may result in data loss.
- 2) Always make sure the HighPoint Windows driver is installed before moving an NVMe product & RAID array to another Windows system.

Windows operating systems will always load the default NVMe support after the HighPoint Windows driver has been uninstalled, or if it detects the presence of a card when no driver has been loaded – this driver will only recognize the NVMe SSDs as separate disks.

If the SSDs are recognized separately, any data they contain may be lost – this includes RAID configuration data.

# **Driver Installation**

## **Installing the Device Driver**

The following section discusses driver installation for a non-bootable NVMe configuration.

1. Install NVMe products and disks into the system

After installing the NVMe products and disks into the system, power on the motherboard.

#### 2. Download the Device Driver

Download the appropriate driver from the NVMe products's Software Downloads webpage.

#### 3. Install the Device Driver

- 1) Locate the driver download and open the file.
- 2) Double-click setup.

| <ul> <li>Quick access</li> <li>OneDrive</li> </ul> | Name<br>x64<br>Readme                                              | Open<br>Run as administrator        | Date modified<br>5/30/2023 8:22 PM<br>12/15/2022 2:44 PM<br>12/15/2022 2:44 PM | Type<br>File folder<br>Text Document<br>Application | Size<br>6 KE<br>702 KE |
|----------------------------------------------------|--------------------------------------------------------------------|-------------------------------------|--------------------------------------------------------------------------------|-----------------------------------------------------|------------------------|
| inis PC                                            | In setup                                                           |                                     | 2215/2022 2:44 PM                                                              | Application                                         | 702 KI                 |
| 💣 Network                                          | •                                                                  |                                     |                                                                                |                                                     |                        |
|                                                    |                                                                    |                                     |                                                                                |                                                     |                        |
|                                                    | (1)<br>(1)<br>(1)<br>(1)<br>(1)<br>(1)<br>(1)<br>(1)<br>(1)<br>(1) |                                     |                                                                                |                                                     |                        |
|                                                    |                                                                    | Restore previous versions           |                                                                                |                                                     |                        |
|                                                    |                                                                    | Send to                             | >                                                                              |                                                     |                        |
|                                                    |                                                                    | Cut<br>Copy                         |                                                                                |                                                     |                        |
|                                                    |                                                                    | Create shortcut<br>Delete<br>Rename |                                                                                |                                                     |                        |

**Note:** if installation does not start, you may have to manually start setup using Administrator Privileges. Right-click **setup**, select **Run as Administrator** from the menu and confirm the pop-up window to proceed.

3) After the driver installation is complete, click **Finish** to proceed.

| 📸 HighPoint NVMe RAID Co | ontroller Driver Setup                          | 2242              |              | $\times$ |
|--------------------------|-------------------------------------------------|-------------------|--------------|----------|
|                          | Completing HighP<br>Controller Driver S         |                   | RAID         | )        |
|                          | HighPoint NVMe RAID Controlle<br>your computer. | er Driver has bee | en installed | on       |
|                          | Click Finish to close Setup.                    |                   |              |          |
|                          |                                                 |                   |              |          |
|                          |                                                 |                   |              |          |
|                          |                                                 |                   |              |          |
|                          |                                                 |                   |              |          |
|                          | < Back                                          | Finish            | Can          | tel      |

- 4) Reboot Windows.
- 5) Once Windows has rebooted, open **Device Manager** to check the status of the driver.

Expand Storage controllers and click on the HighPoint NVMe RAID Controller entry. View the properties and click the Driver tab: Example screenshot

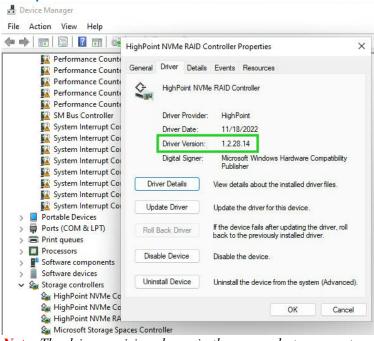

*Note:* The driver revision shown in the screenshots may not correspond with current software releases. Please make sure to download the latest driver updates from the product's Software Updates page.

## **Updating the Device Driver**

*Note 1:* before attempting to update the driver entry, ensure that the NVMe products are installed into th e motherboard.

*Note 2: This driver can be installed directly without uninstalling the driver.* 

 Open Device Manager to check the current driver version. Expand Storage controllers and click on the HighPoint NVMe RAID Controller entry. View the properties and click the Driver tab: Example screenshot

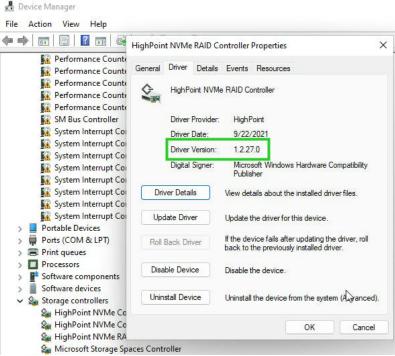

2. Download the Device Driver

Download the latest driver from the Software Download section of the product category webpages.

- 3. Update the Device Driver.
  - 1) Locate the driver download and open the file.
  - 2) Double-click setup.

| M            | ^      |                    |               |        |
|--------------|--------|--------------------|---------------|--------|
| Ouick access | ame    | Date modified      | Туре          | Size   |
|              | х64    | 5/30/2023 8:22 PM  | File folder   |        |
| 🙆 OneDrive   | Readme | 12/15/2022 2:44 PM | Text Document | 6 KE   |
| This PC      | setup  | 12/15/2022 2:44 PM | Application   | 702 KE |

*Note:* if the update does not start, you may have to manually start setup using Administrator *Privileges. Right-click* setup, select **Run as Administrator** from the menu and confirm the pop-up window to proceed.

| $\vdash \rightarrow \neg \uparrow \square$ | HighPoint_NVMe_G5 | 5_RAID_Wi ∨ Ö                 | Ø Search HighPoin                  | t_NVMe_G5_RAID_Wind | dows_StorPort |
|--------------------------------------------|-------------------|-------------------------------|------------------------------------|---------------------|---------------|
| 📌 Quick access                             | Name              | <u>^</u>                      | Date modified<br>5/30/2023 8:22 PM | Type<br>File folder | Size          |
| OneDrive                                   | Readme            |                               | 12/15/2022 2:44 PM                 | Text Document       | 6 KI          |
| 🛄 This PC                                  | 😹 setup           |                               | 12/15/2022 2:44 PM                 | Application         | 702 K         |
| inis PC                                    |                   | Open                          |                                    |                     |               |
| Network                                    |                   | Run as administrator          |                                    |                     |               |
|                                            |                   | Troubleshoot compatibility    | 8                                  |                     |               |
|                                            | E                 | 🚽 Scan with Microsoft Defende | r                                  |                     |               |
|                                            | e                 | 🕈 Share                       |                                    |                     |               |
|                                            | -                 | Give access to                | >                                  |                     |               |
|                                            |                   | Restore previous versions     |                                    |                     |               |
|                                            | -                 | Send to                       | >                                  |                     |               |
|                                            |                   | Cut                           |                                    |                     |               |
|                                            |                   | Сору                          |                                    |                     |               |
|                                            |                   | Create shortcut               |                                    |                     |               |
|                                            |                   | Delete                        |                                    |                     |               |
|                                            |                   | Delete                        |                                    |                     |               |

3) Windows will notify you that the driver is already installed. Click **OK** to install the new driver:

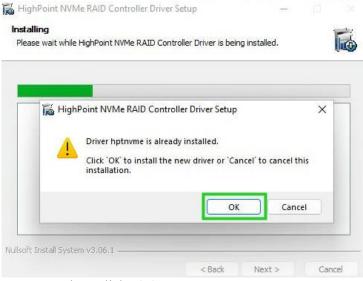

4) Once complete, click Finish.

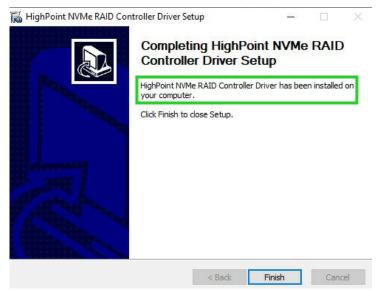

5) Reboot Windows.

6) Once Windows has rebooted, open **Device Manager** to check the status of the driver. Expand **Storage controllers** and click on the **HighPoint NVMe RAID Controller** entry. View the properties and click the **Driver** tab:

#### **Example screenshot**

*Note:* The driver revision shown in the screenshots may not correspond with current software releases. Please make sure to download the latest driver updates from the product's Software Updates page.

| 🔶   🖬   🛅   📓 🖬   🛶                                                  | HighPoin | t NVMe    | RAID Co   | ontroller        | Properties                                                              | 3       |
|----------------------------------------------------------------------|----------|-----------|-----------|------------------|-------------------------------------------------------------------------|---------|
| Performance Counte                                                   | General  | Driver    | Details   | Events           | Resources                                                               |         |
| Performance Counte                                                   |          | HighPo    | oint NVMe | e RAID Co        | ntroller                                                                |         |
| SM Bus Controller                                                    |          | Driver    | Provider: | HighP            | oint                                                                    |         |
| 🚺 System Interrupt Co                                                |          | Driver    | Date:     | 11/18            | /2022                                                                   |         |
| System Interrupt Co                                                  |          | Driver    | Version:  | 1.2.28           | 3.14                                                                    |         |
| System Interrupt Co                                                  |          | Digital   | Signer:   | Micro:<br>Publis | soft Windows Hardware Compatil<br>her                                   | oility  |
| System Interrupt Co                                                  | Driv     | ver Detai | ils       | View det         | ails about the installed driver files                                   |         |
| System Interrupt Co                                                  | Upo      | date Driv | er        | Update t         | he driver for this device.                                              |         |
| > 🛱 Ports (COM & LPT)<br>> 🚍 Print queues                            | Roll     | Back Dri  | ver       |                  | vice fails after updating the driver<br>he previously installed driver. | , roll  |
| <ul> <li>Processors</li> <li>Software components</li> </ul>          | Disa     | ble Devi  | ce        | Disable t        | he <mark>d</mark> evice.                                                |         |
| <ul> <li>Software devices</li> <li>Storage controllers</li> </ul>    | Unin     | stall Dev | ice       | Uninstall        | the device from the system (Adv                                         | anced). |
| Sa HighPoint NVMe Co<br>Sa HighPoint NVMe Co<br>Sa HighPoint NVMe RA |          |           |           |                  | ОК                                                                      | Cancel  |

Open the WebGUI and make sure the SSD's arrays are properly recognized.
 *Note:* make sure the WebGUI has been installed (<u>Install WebGUI</u>).

|                   | Physical Logical Setting           | Event SHI Help               |
|-------------------|------------------------------------|------------------------------|
| A Properties      |                                    | Storage Properties           |
| Host Adapter mode | al: HighPoint NVMe RAID Controller | Total Capacity: 2000 GB      |
| Controller count: | 1                                  | Configured Capacity: 2000 GB |
| Enclosure count:  | 1                                  | Free Capacity: 0 GB          |
| Physical Drive:   | 4                                  |                              |
| Legacy Disk:      | 0                                  |                              |
| RAID Count:       | 1                                  | Configured 100.0%            |

## **Uninstalling the Device Driver**

1. Power down the system and remove the NVMe products from the motherboard.

*Note 1:* Failing to remove the NVMe products from the motherboard during the uninstall process may result in data loss.

*Note 2:* Whenever the driver is uninstalled, Windows will attempt to install the default NVMe support, which may corrupt the RAID configurations and any data stored on SSDs hosted by the NVMe produ cts.

- 2. Power on the system and boot Windows.
- 3. Access Control Panel and select Programs → Programs and Features, and click on the HighPoint NV Me RAID Controller Driver entry.
- 4. Click Uninstall/Change.

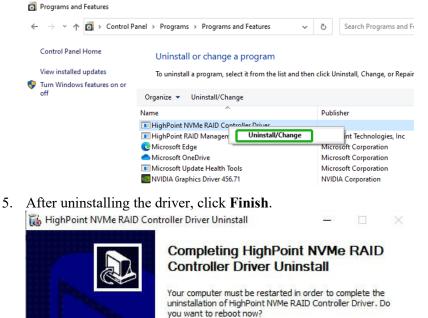

| Completing HighPoint NVMe RAID<br>Controller Driver Uninstall                                                                                     |
|----------------------------------------------------------------------------------------------------|
| Your computer must be restarted in order to complete the<br>uninstallation of HighPoint NVMe RAID Controller Driver. D<br>you want to reboot now? |
| Reboot now                                                                                                    |
| ○ I want to manually reboot later                                                                                                    |

< Back

6. Reboot Windows to complete the uninstall procedure.

 After Windows has rebooted, access Device Manager – Storage Controllers and Control Panel to make sure the driver has been uninstalled. If there are no HighPoint entries present, the driver has been successfully uninstalled

Finish

Cancel

| > 🧱 Keyboards                                                                                                    | Programs and Features                                                                                                    |                                                                                                    |              |                |                       |
|----------------------------------------------------------------------------------------------------|----------------------------------------------------------------------------------------------------|----------------------------------------------------------------------------------------------------|--------------|----------------|-----------------------|
| <ul> <li>&gt; ∭ Mice and other pointing devices</li> <li>&gt; ↓ Monitors</li> <li>&gt; ↓ Network adapters</li> <li>&gt; ↓ ↓ Portable Devices</li> <li>↓ ↓ Ports (COM &amp; LPT)</li> <li>&gt; ↓ Pint queues</li> <li>&gt; ↓ Processors</li> <li>↓ Software devices</li> </ul> | <ul> <li>← → ~ ↑ □ → Control I</li> <li>Control Panel Home</li> <li>View installed updates</li> <li>♥ Turn Windows features on or off</li> </ul> | Canel > Programs > Programs and Features<br>Uninstall or change a program<br>To uninstall a program, select it from the list<br>Organize - | ✓ and then c | ව<br>lick Unin | stall, Change, or Rep |
| V Storage controllers                                                                                                    |                                                                                                    | Name                                                                                                    |              | Publishe       | r                     |
| Standard NVM Express Controller 🖓 🌆                                                                                                    |                                                                                                    | HighPoint RAID Management                                                                                                    |              | HighPoir       | nt Technologies, Inc  |
| Standard NVM Express Controller                                                                                                    |                                                                                                    | 💽 Microsoft Edge                                                                                                    |              | Microsof       | t Corporation         |
| Standard NVM Express Controller                                                                                                    |                                                                                                    | Microsoft OneDrive                                                                                                    |              | Microsof       | ft Corporation        |

# Installing the HighPoint RAID Management Software (WebGUI & CLI)

The HighPoint RAID Management Software (WebGUI and CLI utilities) is used to configure and monitor NVMe SSDs hosted by the NVMe products. Download the latest software package from the Hig hPoint website.

- 1. Extract the package and double-click the HighPoint RAID Management program to install the software.
- 2. Once installed, locate the Management icon on the desktop and double-click to start the WebGUI interface.

| ample scre<br>roller(1): HighPoint  |                                    | HighPe                            |
|-------------------------------------|------------------------------------|-----------------------------------|
| Global View                         | Physical Logical Setting           | Event SHI Help Storage Properties |
| Host Adapter mode                   | al: HighPoint NVMe RAID Controller | Total Capacity: 2776 GB           |
| Controller count:                   | 1                                  | Configured Capacity: 2776 GB      |
|                                     |                                    | Free Capacity: 0 GB               |
| Enclosure count:                    | 1                                  | Pree Capacity. 0 06               |
| Enclosure count:<br>Physical Drive: | 1<br>4                             | Free Capality: 0 08               |
|                                     |                                    | Free Capacity. 0 08               |

# **Uninstalling the HighPoint RAID Management Software** (WEBGUI & CLI)

- 1. Access Control Panel and select Programs → Programs and Features, and right-click on the HighPoint RAID Management entry.
- 2. Click Uninstall/Change.

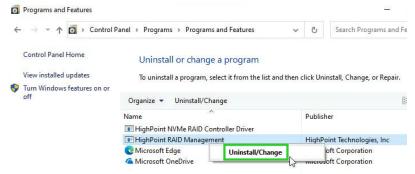

3. After uninstalling the HighPoint RAID Management, click Finish.

| Management Uninstall                                               |
|--------------------------------------------------------------------|
| HighPoint RAID Management has been uninstalled from your computer. |
| Click Finish to close Setup.                                       |
| 3                                                                  |

# Troubleshooting

*Note:* When troubleshooting your NVMe products. make sure all of the Prerequisites have been met before proceeding.

## The WebGUI will not start after double-clicking the desktop icon.

| $\bigcirc$ | Hmmmcan't reach this page<br>Try this                                                     |
|------------|-------------------------------------------------------------------------------------------|
| Ū          | <ul> <li>Make sure you've got the right web<br/>address: http://localhost:7402</li> </ul> |
|            | Search for "http://localhost:7402" on Bing                                                |
|            | Refresh the page                                                                          |
|            | Details                                                                                   |
|            | Report this issue                                                                         |
|            | Privacy statement                                                                         |

1. This is often the result of a missing driver or improperly installed driver. Open **Device Manager** and check under **Storage Controllers**.

If the Driver is properly installed, you should see a **HighPoint NVMe Controller** entry for each NVMe SSD hosted by the NVMe products, followed by a single **HighPoint NVMe RAID Controller** entry.

#### **Example screenshot** - Device Manager File Action View Help 🖛 🔿 📅 📴 🛙 🖬 🔤 HighPoint NVMe RAID Controller Properties X Reformance Count Reneral Driver Details Events Resources Performance Counte HighPoint NVMe RAID Controller 5 Performance Counte Reformance Counte SM Bus Controller Driver Provider: HighPoint System Interrupt Co Driver Date: 11/18/2022 System Interrupt Co Driver Version: 1.2.28.14 System Interrupt Col Digital Signer: Microsoft Windows Hardware Compatibility System Interrupt Co Publisher System Interrupt Co System Interrupt Co Driver Details View details about the installed driver files. System Interrupt Co System Interrupt Co Update Driver Update the driver for this device Portable Devices > If the device fails after updating the driver, roll back to the previously installed driver. Ports (COM & LPT) Roll Back Driver Print queues Processors > Disable Device Disable the device Software components Software devices Uninstall Device 🗸 🍇 Storage controllers Uninstall the device from the system (Advanced). Sa HighPoint NVMe Co 🔄 HighPoint NVMe Co Cancel OK LighPoint NVMe RA 🔄 Microsoft Storage Spaces Controller

*Note:* The driver revision shown in the screenshots may not correspond with current software releases. Please make sure to download the latest driver updates from the product's Software Updates page.

2. You should also check to make sure **hptsvr** is running under **Task Management**  $\rightarrow$  **Services**. If the status of **hptsvr** process is **Stopped**, right-click on this entry and select Start from the menu:

| Processes Performance App H                                                                                                    | history      | Startup Users Details Services                                                                                                |                                          |                                                           |
|----------------------------------------------------------------------------------------------------|--------------|----------------------------------------------------------------------------------------------------|------------------------------------------|-----------------------------------------------------------|
| Name<br>A hidserv                                                                                                    | PID<br>2004  | Description<br>Human Interface Device Service                                                                                 | Status<br>Running                        | Group /                                                   |
| 🔍 hptsvr                                                                                                    |              | HighPoint RAID Management Service                                                                                             | Stopped                                  |                                                           |
| G HvHost<br>icssvc<br>igccservice<br>igfxCUIService2.0.0.0                                                                                                    | 5016         | HV Host Service<br>Windows Mobile Hotspot Service<br>Intel(R) Graphics Command Center<br>Intel(R) HD Graphics Control Panel S | Stopped<br>Stopped<br>Running<br>Stopped | Stop<br>Restart                                           |
| (KEEXT)<br>InstallService<br>Install(R) Capability Licensin                                                                                                    |              | IKE and AuthIP IPsec Keying Modules<br>Microsoft Store Install Service<br>Intel(R) Capability Licensing Service               | Stopped<br>Stopped<br>Stopped            | Open Services<br>Search online<br>Go to details           |
| Intel(R) TPM Provisioning S 5052 Intel(R) TPM Provisioning Service     piphpsvc 4852 IP Helper     Ip Intel(R) TPM Provisioning Service     Ip Translation Configuration Service     Siph_service 5412 Intel(R) Dynamic Application Loade |              |                                                                                                    | Running<br>Running<br>Stopped<br>Running | NetSvcs<br>LocalSystemN                                   |
| Keylso<br>KtmRm<br>LanmanServer                                                                                                    | 1376<br>5304 | CNG Key Isolation<br>KtmRm for Distributed Transaction C<br>Server                                                            | Running<br>Stopped<br>Running            | NetworkServic<br>netsvcs                                  |
| & LanmanWorkstation<br>fsvc<br>LicenseManager<br>Itdsvc                                                                                                    | 4516         | Workstation<br>Geolocation Service<br>Windows License Manager Service<br>Link-Layer Topology Discovery Map                    | Running<br>Stopped<br>Stopped<br>Stopped | NetworkService<br>netsvcs<br>LocalService<br>LocalService |
| 🧟 Imhosts<br>🧟 LSM<br>💁 LxpSvc                                                                                                    | 1672         | TCP/IP NetBIOS Helper<br>Local Session Manager<br>Language Experience Service                                                 | Stopped<br>Running<br>Stopped            | LocalServiceN<br>DcomLaunch<br>netsvcs                    |

🔿 Fewer details | 🍓 Open Services

## **BSOD (Blue Screen of Death)**

There are three scenarios in which a BSOD may occur:

1. Windows displays a BSOD when NVMe products are installed.

| Your PC ran into a problem and needs to restart. We're just collecting some error info, and then we'll restart for you. |  |
|----------------------------------------------------------------------------------------------------|--|
| 5% complete                                                                                                    |  |
| For more information about this soure and possible fixes, viel https://www.andows.com/dopcode  4                        |  |

If you are running Windows 10, please make sure that **Quick Shutdown** is disabled – these features can cause a BSOD when NVMe products are installed into or removed from your motherboard. BSODs can be avoided by **completely powering off** your system.

#### How to Turn off Quick Shutdown for Windows

a. Use administrator privileges to enter cmd in the system;

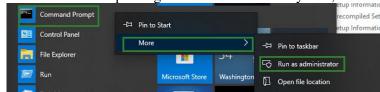

b. Enter the command in cmd to close the quick shutdown; **powercfg / h off** 

| Administrator: Command Prompt                                                                      |  |
|----------------------------------------------------------------------------------------------------|--|
| Microsoft Windows [Version 10.0.18363.778]<br>(c) 2019 Microsoft Corporation. All rights reserved. |  |
| C:\Windows\system32>powercfg /h off                                                                |  |

c. Enter the command to check that the quick shutdown is turned off; **nowercfg** / a

| μv  | wereig / a                                                                                                    |
|-----|----------------------------------------------------------------------------------------------------|
|     | windows∖system32>powercfg /a<br>following sleep states are available on this system:<br>Standby (S3)                                 |
| The | following sleep states are not available on this system:<br>Standby (S1)<br>The system firmware does not support this standby state. |
|     | Standby (S2)<br>The system firmware does not support this standby state.                                                             |
|     | Hibernate<br>Hibernation has not been enabled.                                                                                       |
|     | Standby (S0 Low Power Idle)<br>The system firmware does not support this standby state.                                              |
|     | Hybrid Sleep<br>Hibernation is not available.                                                                                        |
|     | Fast Startup<br>Hibernation is not available.                                                                                        |

- d. Shut down the computer and remove the NVMe products from the motherboard;
- e. Restart the system and open the NVMe products's driver download.
- f. Double-click **Setup** to reinstall the driver; if you are prompted to uninstall the driver, you will need to follow the prompts and restart; after rebooting, double-click Setup once more to install the driver.
- g. After the driver installation is complete, shut down the computer. Connect/install the NVMe SSDs I changed to NVMe products, and inserted it into the motherboard PCIe slot.
- h. Power on; boot Windows and access the WebGUI; if the WebGUI can't connect, you need to restart again.
- i. If it fails to start the second time, please access our Online Support portal and submit a support ticket.

#### 2. A BSOD is encountered when installing the driver:

If you experience a BSOD during driver installation, please collect the log information refer to <u>How to Collect Diagnostic Logs</u>, and submit a new support ticket via our Online Support Portal.

#### 3. If Windows reports that driver installation has failed:

Please collect this log information refer to <u>How to Collect Diagnostic Logs</u> *Note:* If you experience a BSOD or error when installing the driver, please ensure that any **Quick** *Shutdown* options are *not enabled* – Quick shutdown can cause a BSOD when removing the NVMe products from your motherboard, and plugging it back in. BSODs can be avoided by *completely powering off* your system:

### **Controller and Drive Detection Issues**

- 1. If your motherboard or Windows is unable to detect the NVMe products or NVMe SSD, please shut d own the system and try moving the controller to another PCIe slot.
- 2. Make sure any unrelated NVMe devices are removed from the motherboard while troubleshooting the NVMe products.

# Appendix

When submitting s support ticket via our Online Support Portal, the following information will help our Support Department diagnose and resolve your issue as quickly and efficiently as possible.

## How to Collect Diagnostic Logs in WEBGUI

We have provided a detailed video on log collection methods: link

1. Start the WEBGUI, The Diagnostic view will appear when the Driver or HPT card is not affected, you can see the system information and HPT Product information in this view.

| Diagnostic View                                                     |                                                                                                    |                                                |                                                      |  |  |  |  |
|---------------------------------------------------------------------|----------------------------------------------------------------------------------------------------|------------------------------------------------|------------------------------------------------------|--|--|--|--|
| System                                                              |                                                                                                    | Product                                        |                                                      |  |  |  |  |
| OS:<br>Kernel:<br>CPU:<br>MotherBoard<br>BIOS:<br>Disk:<br>Chipset: | Microsoft Windows 10 Education<br>10.0.19045<br>Intel(R) Xeon(R) Silver 4214 CPU @ 2.20GHz<br>: Supermicro X11DPH-T 1.10<br>American Megatrends Inc. 3.6 SUPERM -<br>1072009<br>Samsung SSD 850 PRO 256GB 238.467911GB<br>Intel | Controller:<br>Driver Name:<br>Driver Version: | HighPoint NVMe RAID Controller<br>hptnvme<br>1.3.3.0 |  |  |  |  |
| ogs Locatio                                                         | n: Logs have been saved in following path:<br>C:\Program Files (x86)\HighPoint Techno                                                                                                    |                                                | Save L                                               |  |  |  |  |

2. You can also click 'Help' $\rightarrow$ 'Diagnostic' to enter the diagnostic view.

| Controller(1): High | Point V            |         |         |                               |            |      | High Point<br>Technologies, Inc. |
|---------------------|--------------------|---------|---------|-------------------------------|------------|------|----------------------------------|
| Global View         | Physical           | Logical | Setting | Event                         | SHI        | Help |                                  |
| Controller          |                    |         |         | Contro                        | oller Info |      |                                  |
| Rescan              | Model N<br>Vendor: |         |         | ghPoint NVMe<br>ghPoint Techr | RAID Cont  |      |                                  |

3. Enter the Diagnostic view, and click 'Save Logs', your log information will be collected. 'Logs Location' will display the location of the saving path.

**Note:** You need to wait until the log location shows "Logs have been saved in the following path:" Global View Physical Logical Setting Event SHI Help

|                                                                    | Diagn                                                                                                    | ostic View                                     |                                                      |
|--------------------------------------------------------------------|----------------------------------------------------------------------------------------------------|------------------------------------------------|------------------------------------------------------|
| System                                                             |                                                                                                    | Product                                        |                                                      |
| OS:<br>Kernel:<br>CPU:<br>MotherBoar<br>BIOS:<br>Disk:<br>Chipset: | Microsoft Windows 10 Education<br>10.0.19045<br>Intel(R) Xeon(R) Silver 4214 CPU @ 2.20GHz<br>d: Supermicro X11DPH-T 1.10<br>American Megatrends Inc. 3.6 SUPERM -<br>1072009<br>Samsung SSD 850 PRO 256GB 238.467911GB<br>Intel | Controller:<br>Driver Name:<br>Driver Version: | HighPoint NVMe RAID Controller<br>hptnvme<br>1.3.3.0 |
| .ogs Locati                                                        | on: Logs have been saved in following path<br>C:\Program Files (x86)\HighPoint Tecl                                                                                                    |                                                | Save Lo.                                             |

## How to Collect Diagnostic Logs in CLI

1. Run 'Command Prompt' as Administrator enter hptraidconf and press Enter.

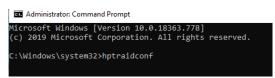

or Click 'Start' to find the HighPoint RAID Management folder, and click on hptraidconf

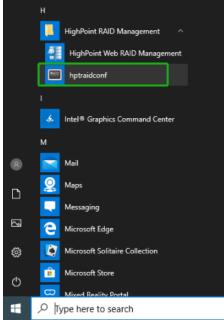

2. Execute the command 'diag' in CLI, your log information will be collected.

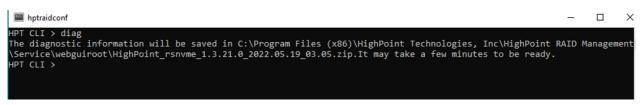

If you have problems in use, please submit the log to our online service Link.